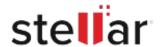

# Stellar Repair for Outlook Technician

## Steps to Install

#### Step 1

When Opening Dialog Box Appears Click Save File

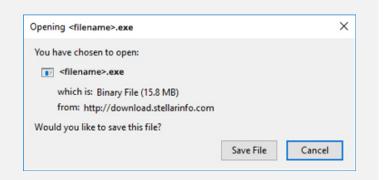

#### Step 2

When Downloads Windows Appears

Double-Click the File

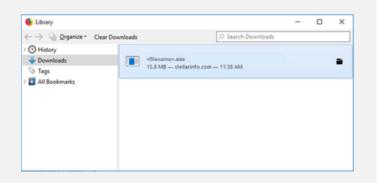

### Step 3

When Security Warning Dialog Box Appears, Click Run

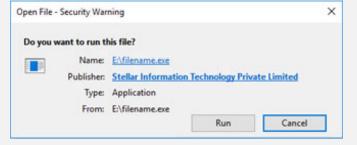

"screen-win3.jpg"

#### **System Requirements:**

Processor: DDDDDX86Dx64

Operating Systems: Windows 11\[ \] 10\[ \] 8.1\[ \] 8\[ \] 7